TO:EPSON 愛用者 FROM:EPSON 客服中心 主題敘述:雷射複合機 Epson AcuLaser CX37DNF 如何更改時間設定。

步驟 1、先按一下面板上,「▼」鍵,往下選到「UTILITY」工具選單,按「Select」按 鍵確認。

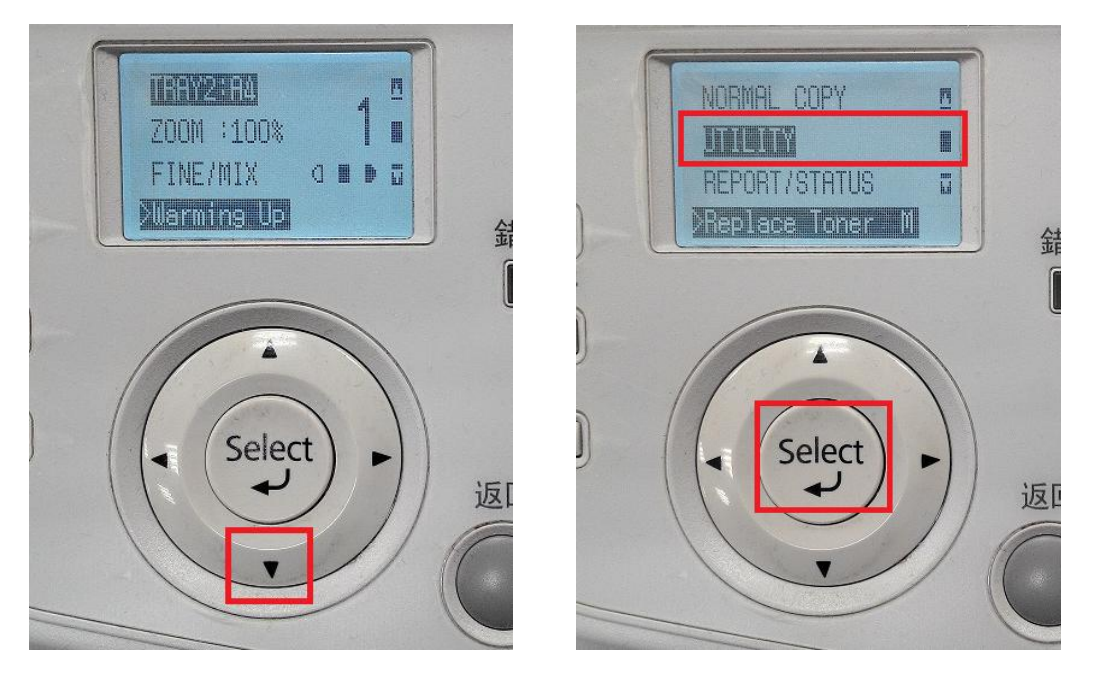

步驟 2、面板上按「▼」鍵,選擇「ADMIN. MANAGEMENT(管理者畫面)」選項。按「Select(選 擇)」鍵確認。

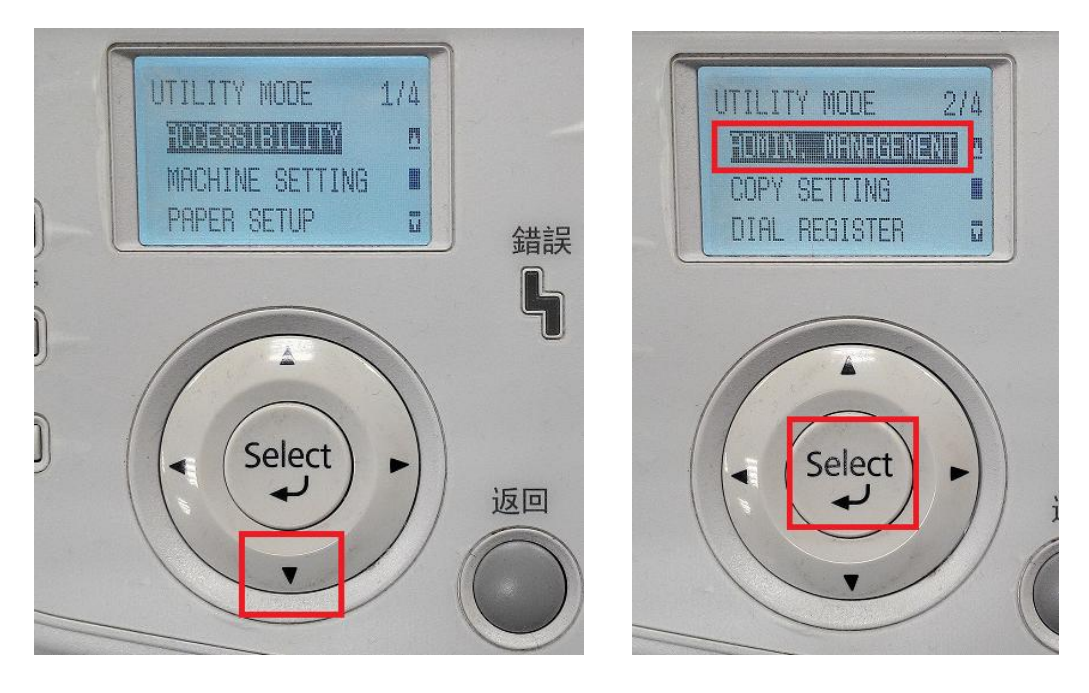

步驟 3、面板上出現輸入密碼,預設密碼為 6 個 0,直接透過數字鍵輸入,之後再按 「Select(選擇)」鍵確認。

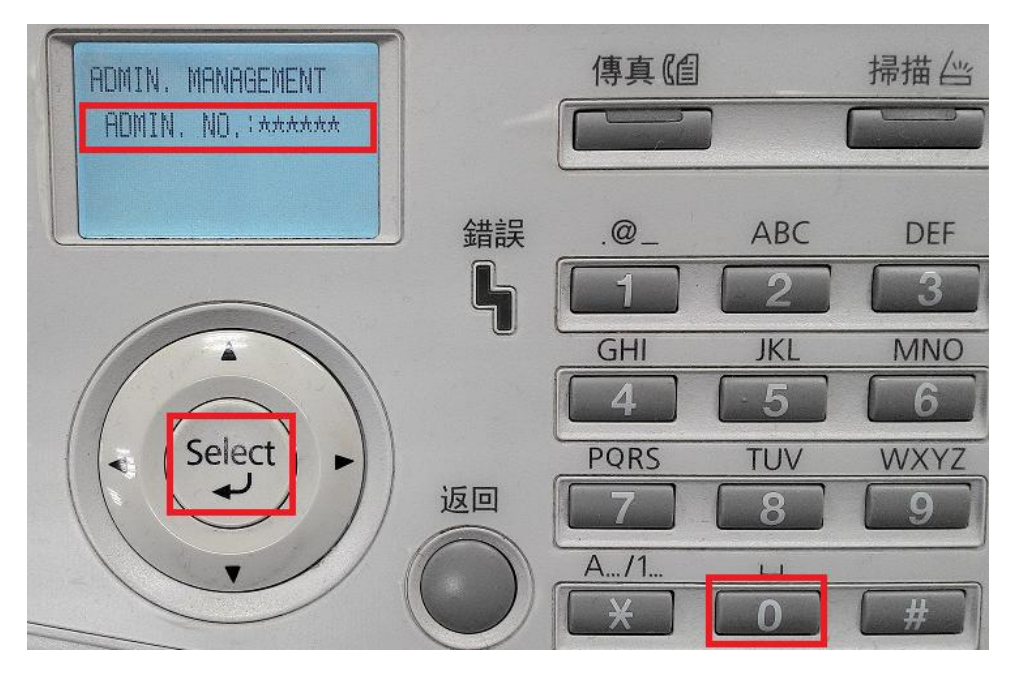

步驟 4、之後透過面板上按「▼」,選擇「USER SETTING(使用者設定)」選項,再按「Select(選 擇)」鍵確認。

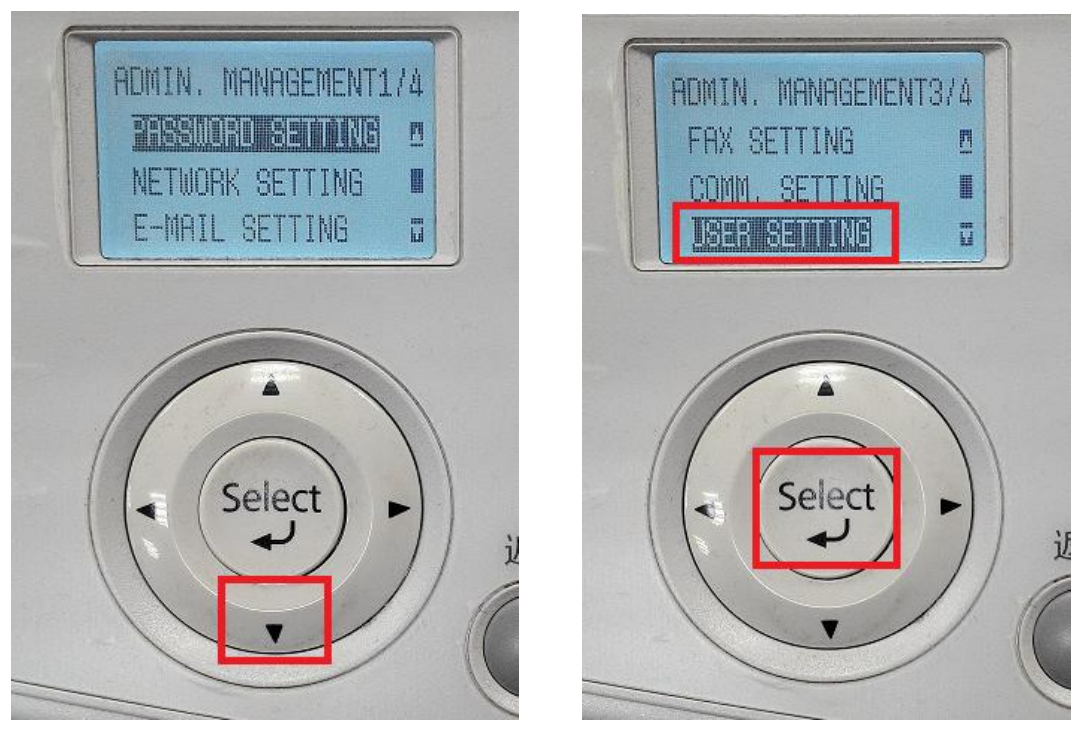

步驟 5、之後再透過面板按「▼」選擇「DATE&TIME(日期與時間)」選項,再按「Select(選 擇)」鍵確認。

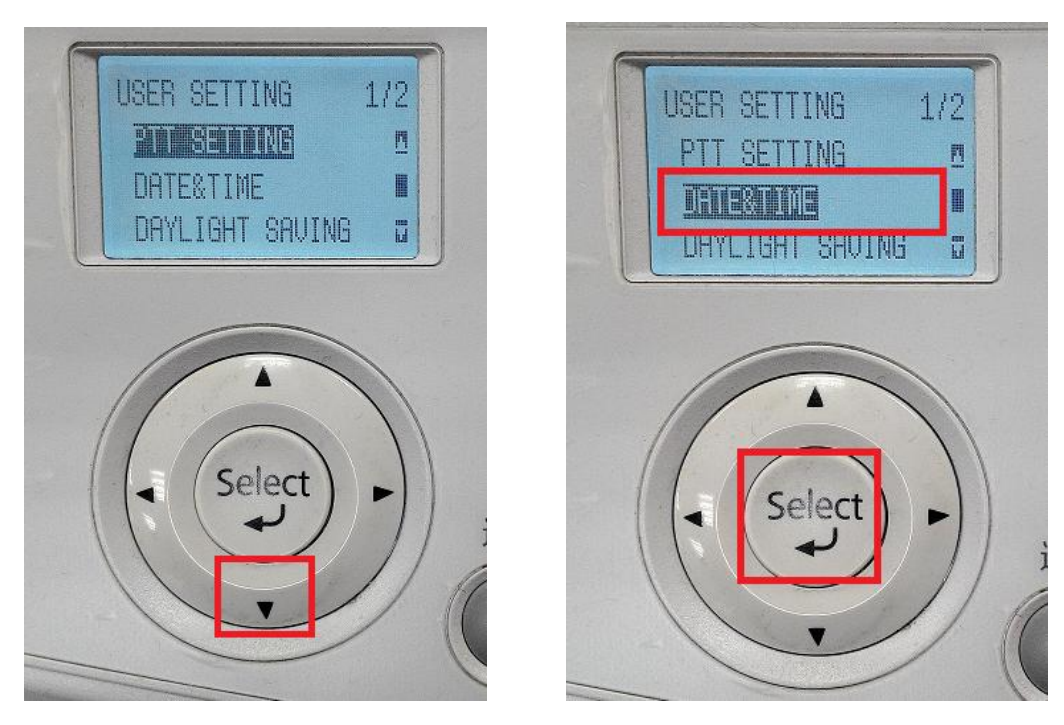

步驟 6、之後在面板上按數字鍵或上下鍵直接更改時間,然後按「Select(選擇)」鍵確認。 之後再按「返回」鍵回到功能選單即完成設定。

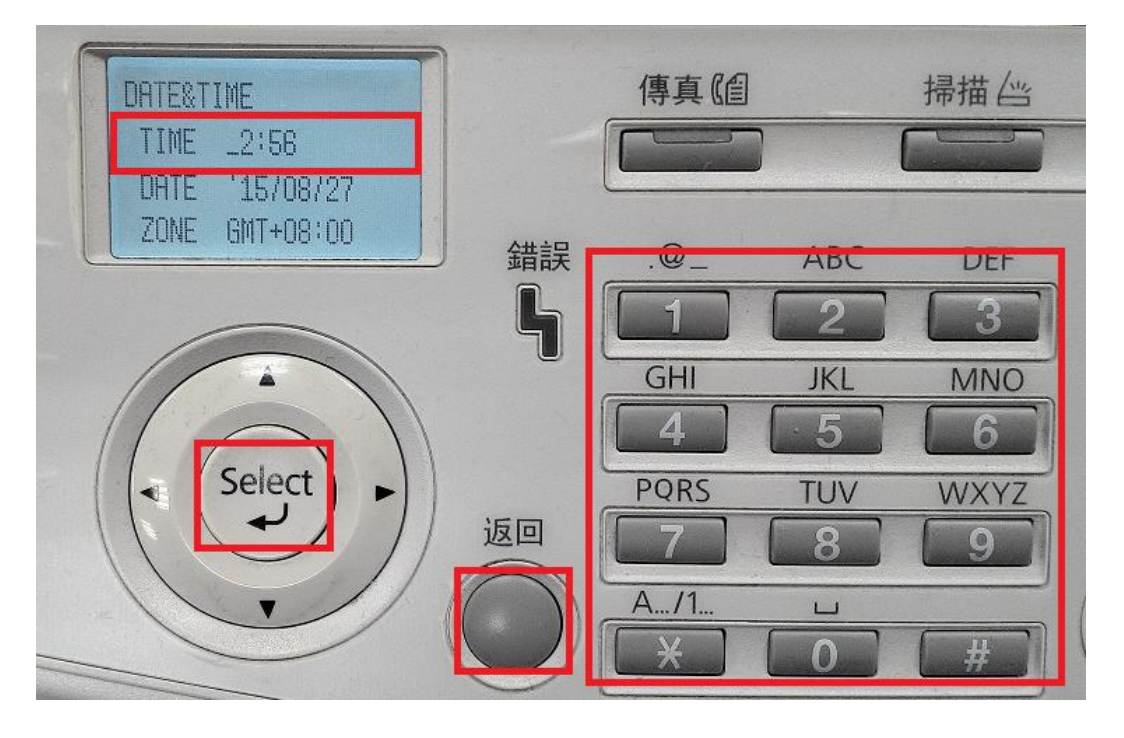